# TEHIK´u MISP2 PORTAALI KASUTUSJUHEND

URL: https://misp2.digilugu.ee/misp2

# Õiguste lisamine ja eemaldamine

# Retseptide koostamine, vaatamine ja annulleerimine TTO-portaalis

Retseptide digitaliseerimine, realiseerimine ja koondarve koostamine apteegiportaalis

# SISUKORD

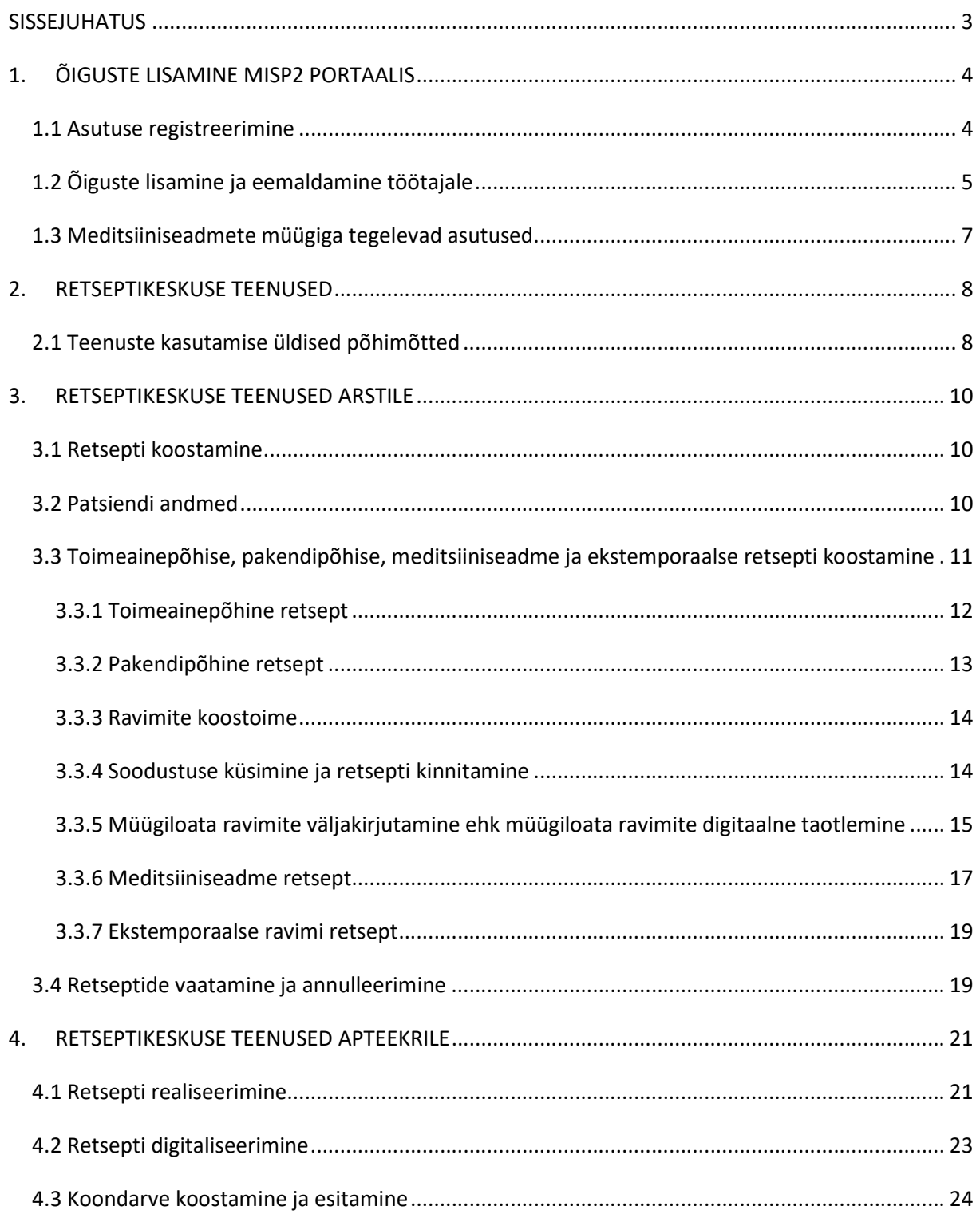

# SISSEJUHATUS

Käesolev dokument on juhendiks MISP2 rakenduse (mini-infosüsteem-portaal, ingl k Mini Information System Portal) kasutajale. Dokumendis on kirjeldatud asutuse registreerimine, kasutajaõiguste haldamine tervishoiuteenuse osutajale (edaspidi TTO), perearstile ja apteegile. Lisaks on dokumendis juhised retseptide koostamise, vaatamise ja annulleerimise kohta tervishoiuteenuse osutajale, retseptide realiseerimise, digitaliseerimise ja koondarve koostamise kohta apteegile ning retseptide realiseerimise ja koondarvete koostamise kohta meditsiiniseadmete müüjale (edaspidi MS müüja).

MISP2 rakendus asub aadressil https://misp2.digilugu.ee/misp2 ning kannab nime MISP2. Rakendus on mõeldud asutustele, kellel puudub oma infosüsteem, mille kaudu teha tööks vajalikke päringuid (nt retseptikeskuse teenused x-teel). Portaali valik rakenduses sõltub lõppkasutaja rollist (nt perearst valib TTO portaali, apteek apteegiportaali, meditsiiniseadmete müüja meditsiiniseadme portaali).

Päringute tegemiseks MISP2-s tuleb esimese sammuna asutus registreerida X-tee portaalis MISP2 rakenduse kaudu. Samas kohas toimub ka nende isikute kasutajaõiguste haldamine, kes hakkavad asutuse nimel päringuid sooritama, st teenuseid kasutama. Juhul, kui asutuse registreerimine on esimesele teenuse kasutusele eelnev ühekordne tegevus, siis kasutajate õiguste haldamine toimub vastavalt vajadusele ning õiguste haldaja vastutusel.

Dokumendis välja toodud joonistel esitatud andmed on illustreeriva tähendusega ning ei oma reaalsete andmetega mingit seost.

Retseptide väljakirjutamisel ja müümisel tekkivate probleemide korral võtke palun ühendust digiretsepti operaatorteenusega numbril 6060 909. Numbrile saab helistada: E-R 8.00-17.00. Juhul kui liinid on hõivatud või mõnel muul põhjusel teenindaja kohe ei vasta, siis on apteekidel võimalik valida tagasihelistamine ning seejärel võtab meie teenindaja helistajaga ise ühendust. Kõik operaatorteenusele tehtud kõned salvestatakse.

3

# 1. ÕIGUSTE LISAMINE MISP2 PORTAALIS

TTO ja apteegiportaalis saavad esmaseid samme teha ainult Äriregistrisse kantud asutuse esindusõiguslikud isikud ehk juhatuse liikmed, TTO-portaalis kindlustatute registris registreeritud perearsti nimistu omanik. MISP2 portaali tuleb siseneda isikliku ID-kaardiga või Mobiil-ID´d kasutades.

### 1.1 Asutuse registreerimine

Esmakordsel sisenemisel on vaja valida soovitud portaal (st TTO või apteegiportaal). Edaspidi jätab keskkond selle valiku vaikimisi meelde ning järgmine kord seda enam eraldi valima ei pea. Rolli valik toimub rakenduse üleval paremas nurgas asuva portaali valiku all asuva rippmenüü abil. Asutuse registreerimiseks valige rolliks "registreerija" ning nimekirjast asutus, mida soovite registreerida ja vajutage selle nimele (vt Joonis 1).

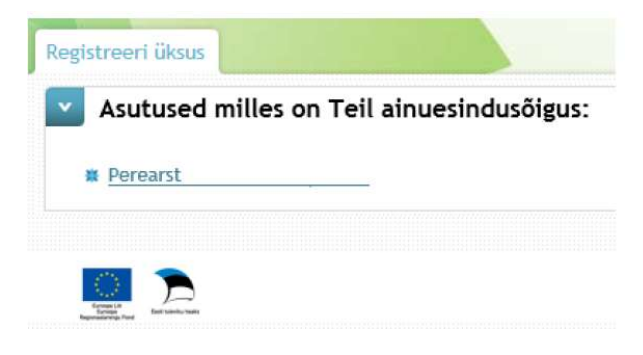

Joonis 1 - Asutuse registreerimine

Järgmises vaates lisage endale või teistele kasutajatele päringu- ja pääsuõiguste halduri õigused valides vastava pealkirjaga lehekülg (vt Joonis 2).

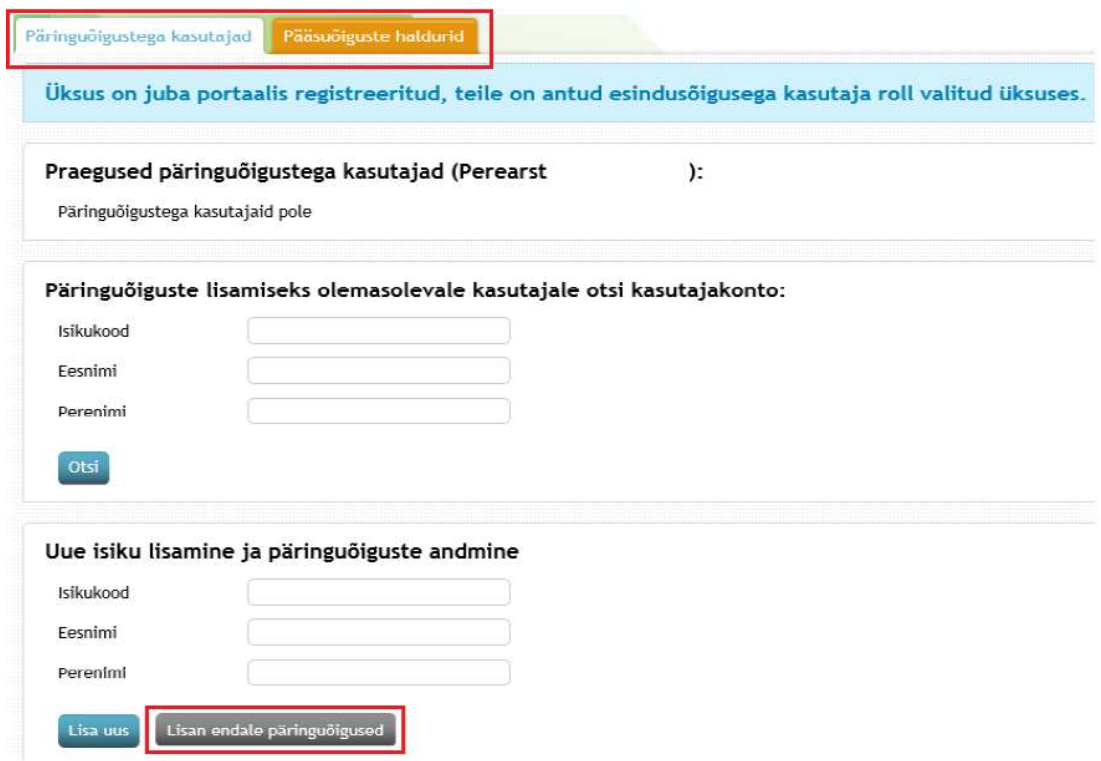

Joonis 2 - Esmaste pääsu- ja päringuõiguste lisamine töötajale

### 1.2 Õiguste lisamine ja eemaldamine töötajale

Pääsuõiguste halduri rolli saab anda ainult asutuse esindusõiguslik isik või teine pääsuõiguste haldur. Portaalide kasutajate rollid on järgmised:

- $\triangleright$  Esindusõigusega kasutaja haldab oma üksuse pääsuõiguste haldurite kasutajakontosid ja haldurite kandidaate. Seda rolli ei saa valida otse rollivaliku listist, vaid see antakse automaatselt juhul, kui valitakse registreerija roll ja peale seda asutus.
- Pääsuõiguste haldur haldab oma üksuse kasutajagruppe ja kasutajakontosid ning haldab oma üksuses kasutajate e-teenuste päringuõiguseid.
- Tavakasutaja ehk päringuõigustega kasutaja kasutab portaalis temale avatud avalikke eteenuseid.

Tervishoiuteenuse osutaja töötajale saab õiguseid lisada vaid esindusõigusega kasutaja või pääsuõiguste haldur. Selleks, et oma töötajale õiguseid lisada, tuleb valida õige portaal ning roll, mille tulemusel avaneb vorm õiguste lisamiseks (vt Joonis 3).

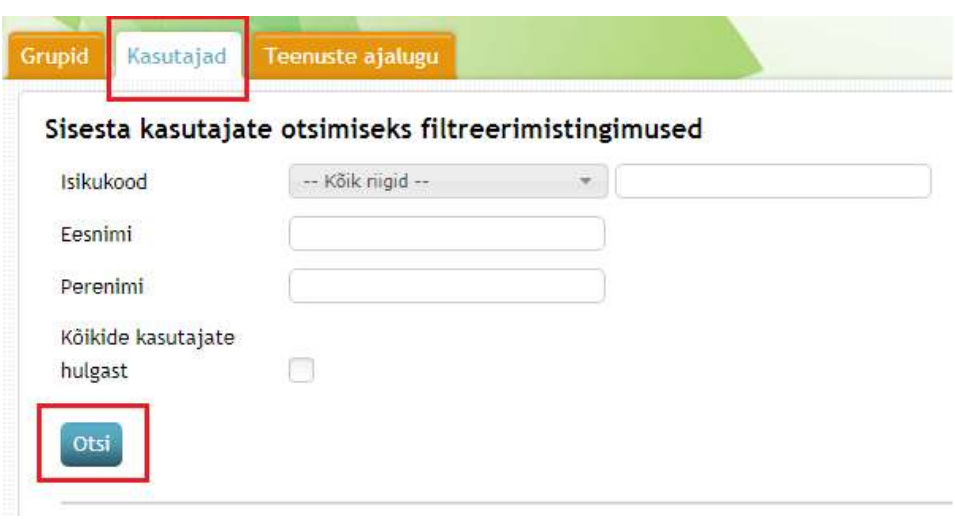

#### Joonis 3 - Õiguste lisamine

Õiguste lisamiseks uuele töötajale tuleb valida vaheleht "Kasutajad" ning avanenud aknas täita isikukoodi lahter. Lisaks tuleks alati märkida linnuke lause "kõikide kasutajate hulgast" juures olevasse kasti (vastasel juhul otsitakse vaid oma portaali ja asutuse kasutajate hulgast) ning vajutada nupule "Otsi". Juhul, kui isik on süsteemis juba olemas, annab otsingutulemus "Leitud kasutaja" all isiku nime koos isikukoodiga. Kasutaja lisamiseks tuleb vajutada nupule "Lisa uus kasutaja".

Juhul, kui töötaja isikukoodi sisestamisel ning pärast "Otsi" nupule vajutamist tagastab süsteem teate "Ei leitud ühtegi", siis tuleb vajutada nupule "Lisa uus kasutaja". Avanenud vaates tuleb ära täita andmed uue töötaja kohta - eesnimi, perenimi, e-posti aadress. Kindlasti tuleb ära määrata, kas tegemist on tavakasutaja, pääsuõiguste halduri, teenuste või portaali halduriga ning lisada ametinimetus (vabateksti väli). Lisaks tuleb tavakasutajale määrata ka kasutajagrupp, et töötaja saaks vajalikud päringuõigused (TTO portaalis grupp "TTO", apteegiportaali grupp "Apteek"). Õiguste lisamise kinnitamiseks vajutage nupule "Salvesta" (vt Joonis 4).

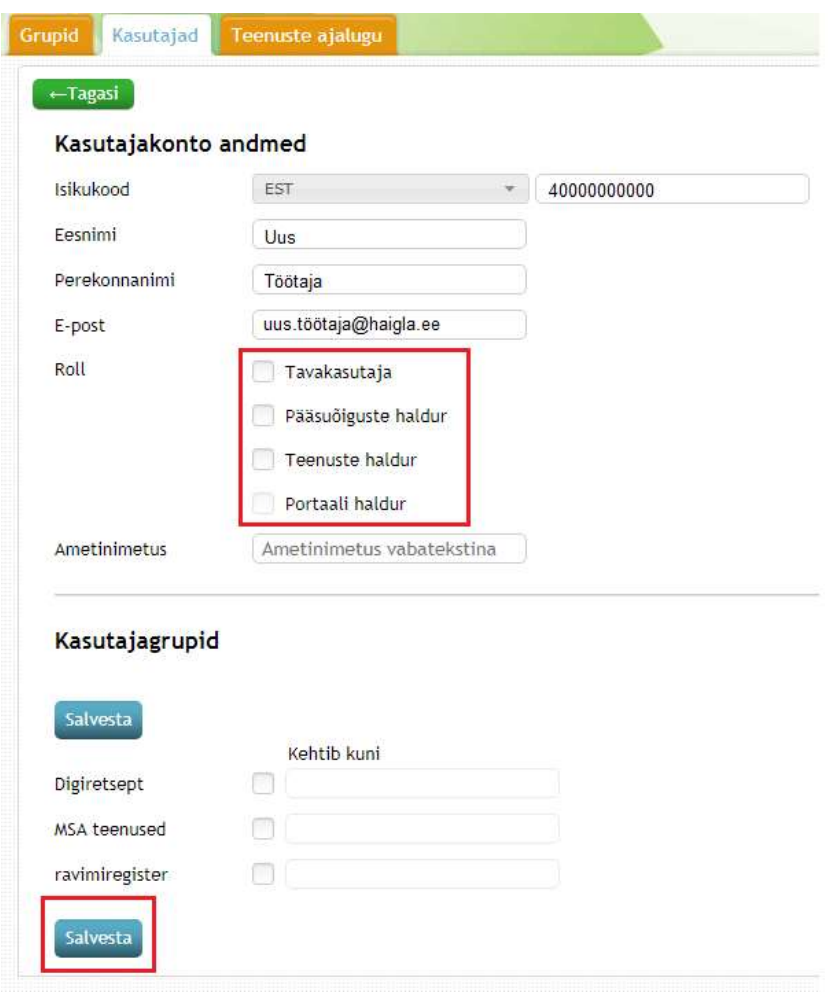

Joonis 4 - Uue töötaja lisamine

Pärast salvestamist tagastab süsteem sinisel taustal teate "Andmed edukalt salvestatud!".

Juhul, kui töötajalt on vaja õigused eemaldada, tuleb valida vaheleht "Kasutajad" ning vajutada nupule "Otsi" (tühje lahtreid ei täida). Seejärel kuvab süsteem ette nimekirja töötajatest, kellel on asutuses õigused antud. Õiguste eemaldamiseks vajutage selle isiku nimele, kellelt soovite õigusi eemaldada

ning avanenud aknas vajutage punasele nupule **Kustuta** . Süsteem küsib enne kustutamist üle, kas soovite valitud isiku kustutada ning alah nupule vajutades eemaldate isikult teenuste kasutamise õigused antud asutuse alt (asjakohase teatena annab süsteem vastuseks "Kustutamine õnnestus!".)

#### 1.3 Meditsiiniseadmete müügiga tegelevad asutused

Asutustele, kes tegelevad meditsiiniseadmete müügiga, antakse õigused Eesti Haigekassa kaudu ning täiendavaid õiguseid asutusele ega selle töötajatele ise lisama ei pea. MISP2 portaali tuleb siseneda isikliku ID-kaardiga või Mobiil-ID´d kasutades ning sisenemisel on vaja valida soovitud portaal (st Medseadmed paremal üleval nurgas).

# 2. RETSEPTIKESKUSE TEENUSED

### 2.1 Teenuste kasutamise üldised põhimõtted

Retseptikeskus pakub teenuseid arstidele retseptide koostamiseks, apteekritele retsepti alusel ravimite müümiseks, digitaliseerimiseks ja koondarve koostamiseks ning meditsiiniseadmete müüjatele retsepti algusel seadmete müümiseks ja koondarve koostamiseks. Oma rollile vastavalt tuleb ekraani üleval paremas nurgas asuvas portaalivalikus valida õige portaal ja roll (vt Joonis 5).

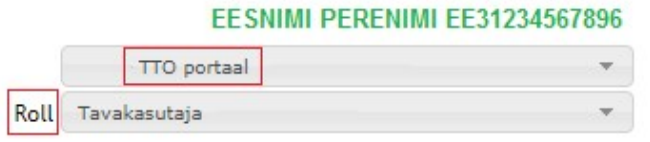

#### EESNIMI PERENIMI EE31234567896

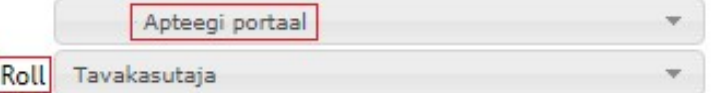

Joonis 5 - Portaali ja rolli valik

Vastavalt rollile avanevad tööks vajaminevad teenused. Arstidele on TTO portaalis avatud teenused retsepti koostamiseks, vaatamiseks ja annulleerimiseks (vt Joonis 6).

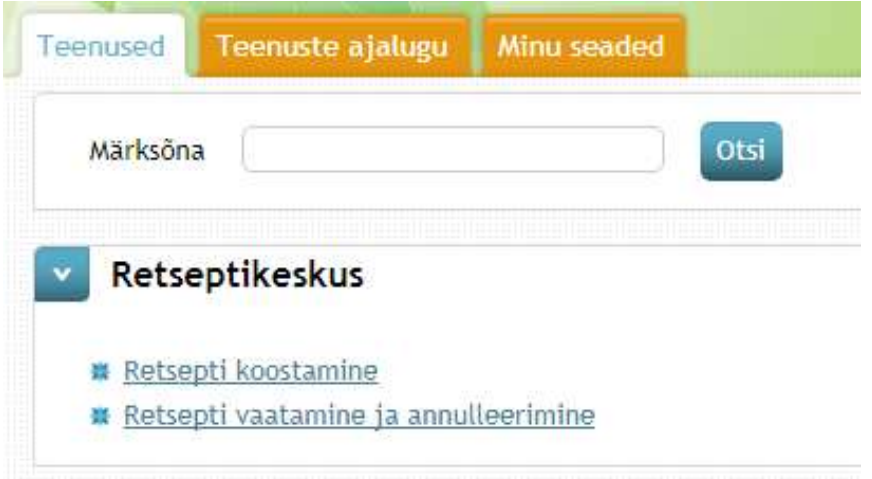

Joonis 6 - Teenused arstidele

Apteekritele on avatud teenused retsepti realiseerimiseks, digitaliseerimiseks ning koondarve koostamiseks (vt Joonis 7).

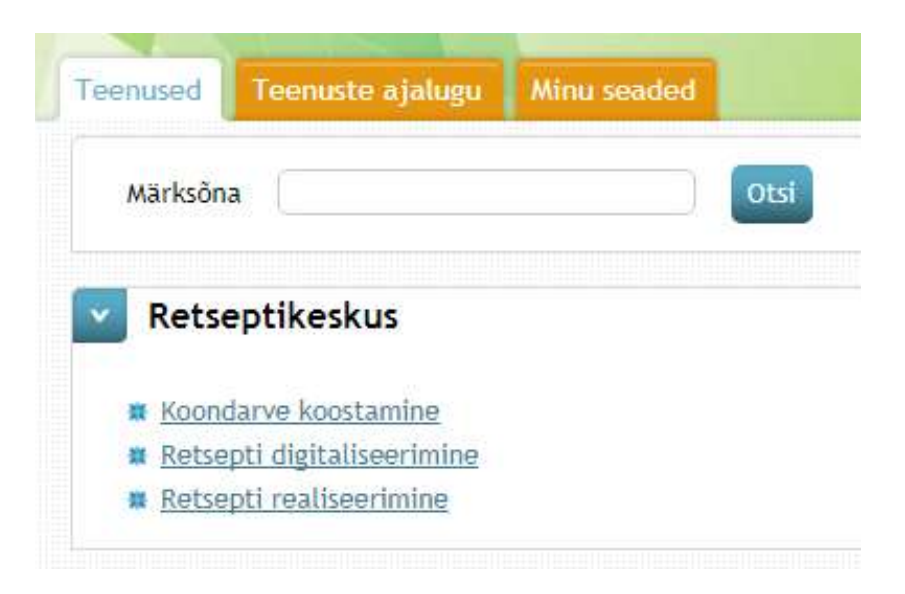

Joonis 7 - Teenused apteekritele

Meditsiiniseadmete müüjatele on avatud teenused retsepti realiseerimiseks ning koondarve koostamiseks (vt Joonis 7.1).

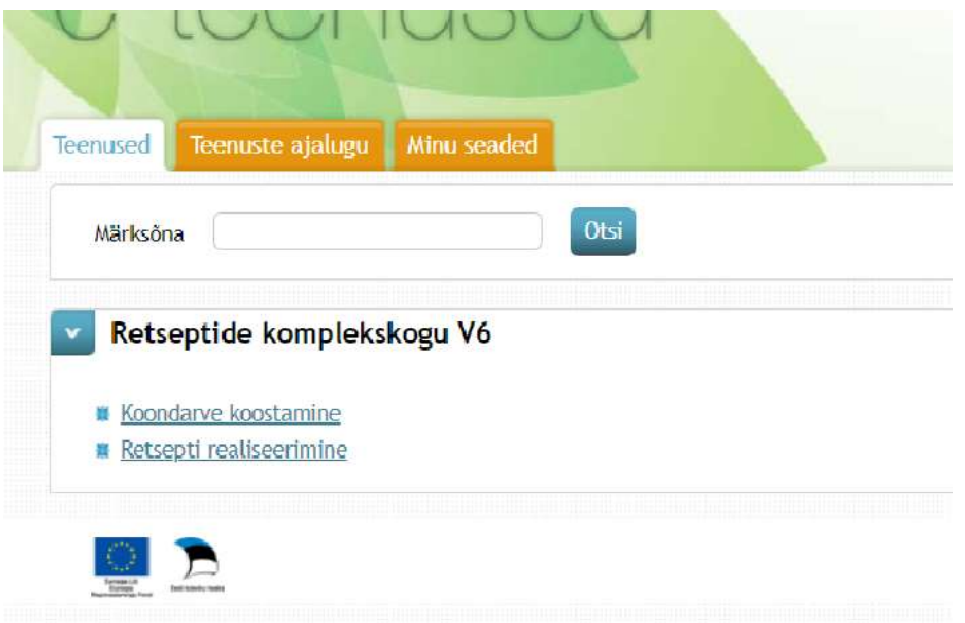

Joonis 7.1 – Teenused meditsiiniseadmete müüjatele

# 3. RETSEPTIKESKUSE TEENUSED ARSTILE

## 3.1 Retsepti koostamine

Retsepti koostamiseks tuleb valida teenus "Retsepti koostamine", mille tulemusel avaneb retsepti väljakirjutamise vorm. Esmalt tuleb täita vajalikud väljad retsepti koostaja kohta ehk retsepti koostava arsti andmed. Osaliselt on andmed juba automaatselt täidetud – vastavalt päringute tegijale raviasutuse nimi ja kood ning arsti nimi ja kood. Juhul, kui arstil on registris mitu eriala, tuleb rippmenüüst vastavalt hetkerollile valida õige eriala. Lisaks tuleb vormi sisestada ka arsti telefon ja email.

## 3.2 Patsiendi andmed

Seejärel tuleb täita patsiendi andmed. Olenevalt inimese kindlustatuse staatusest tuleb teha valik Eesti patsiendi ja välismaa patsiendi vahel:

 $\triangleright$  Eesti kindlustatu puhul tuleb valida leht "Eesti patsient" (vaikimisi valik), kus tuleb esmalt sisestada patsiendi Eesti isikukood. Seejärel vajutada nupule "Otsi" (vt Joonis 8). Avanenud vaates on näha, et ülejäänud patsiendi andmed (st nimi, sünniaeg, kindlustatuse staatus, kindlustuse liik) on automaatselt täidetud.

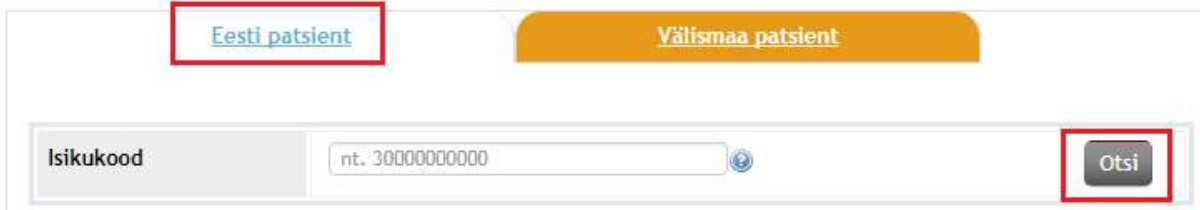

#### Joonis 8 - Eesti patsiendi otsimine

Juhul, kui tegemist on inimesega, kes omab ravikindlustust mõnes Euroopa Liidu liikmesriigis, tuleb esmalt valida vaheleht "Välismaa patsient" ning soodustingimustel ravimite välja kirjutamiseks sisestada Euroopa ravikindlustust tõendava dokumendi andmed. NB! Tuleb arvestada, et sama kehtib ka Eesti kodaniku puhul, kes omab teises Euroopa Liidu liikmesriigis kindlustatust. Sel juhul tuleb isikukoodina märkida isikukood, mis on fikseeritud ravikindlustust tõendaval dokumendil. EL kindlustatule retsepti koostades tuleb digiretseptile (kindlustust tõendavalt dokumendilt) sisestada järgnevad andmed: Ees- ja perekonnanimi, välisriigi isikukood, kindlustajariik, sugu, sünniaeg ja andmed kindlustust tõendava dokumendi kohta (liik, kehtivus, väljastamise kuupäev, pädeva asutuse kood, ERK kaardi puhul kaardi number; vt Joonis 9).

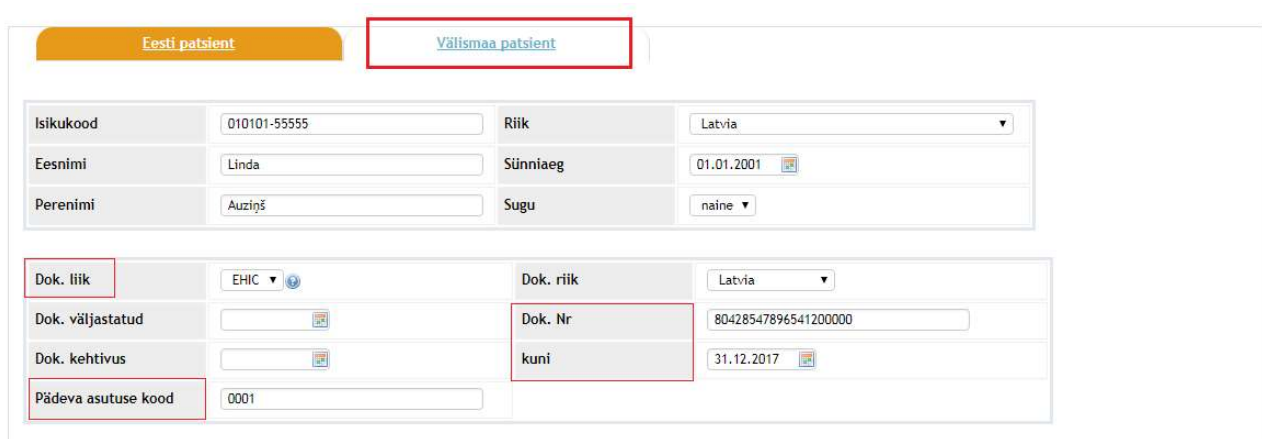

#### Joonis 9 - Soodusretsepti väljakirjutamine EL kindlustatule

Detailne juhis välismaalasele digiretsepti väljakirjutamise kohta asub haigekassa kodulehel "Digiretsepti kirjutamine välismaalasele".

# 3.3 Toimeainepõhise, pakendipõhise, meditsiiniseadme ja ekstemporaalse retsepti koostamine

Pärast patsiendi andmete edukat sisestamist tuleb valida, millist digiretsepti soovitakse välja kirjutada - kas tavalist ravimiretsepti (selleks valida leht "Toimeainepõhine" või "Pakendipõhine"), ekstemporaalse ravimi retsepti või meditsiiniseadme retsepti (vt Joonis 10). Lisaks on tarvis määrata ka retsepti liik (tavaline, narkootiline või meditsiiniseadme retsept; süsteem annab automaatse valikuna "Tavaline"), kordsus (süsteem annab automaatse valikuna  $1 -$  kordne), diagnoos ning vajadusel väljaostu piirang. Diagnoosi välja täitmisel tuleb sisestada diagnoosi kood RHK-10 klassifikatsiooni järgi, kuid minimaalselt peab olema sisestatud 3 tähemärki. Tehes "Väljaostu piirang" lahtris valiku, on võimalik kitsendada isikute ringi, kel on õigus patsiendi retseptide alusel ravimeid apteegist välja osta. Vaikimisi on staatuseks "Avalik", mis tähendab, et retsepti saavad apteegis realiseerida kõik, kes teavad patsiendi isikukoodi. Juhul, kui patsient soovib seda muuta, saab volituse liigi muuta "privaatseks". Privaatse staatusega retsepti alusel saab ravimit välja osta vaid patsient ise. Lisaks on võimalik valida staatuseks "volitatud". Sellisel juhul peab patsient Patsiendiportaali kaudu määrama inimesed, kel on õigus tema retsepte välja osta.

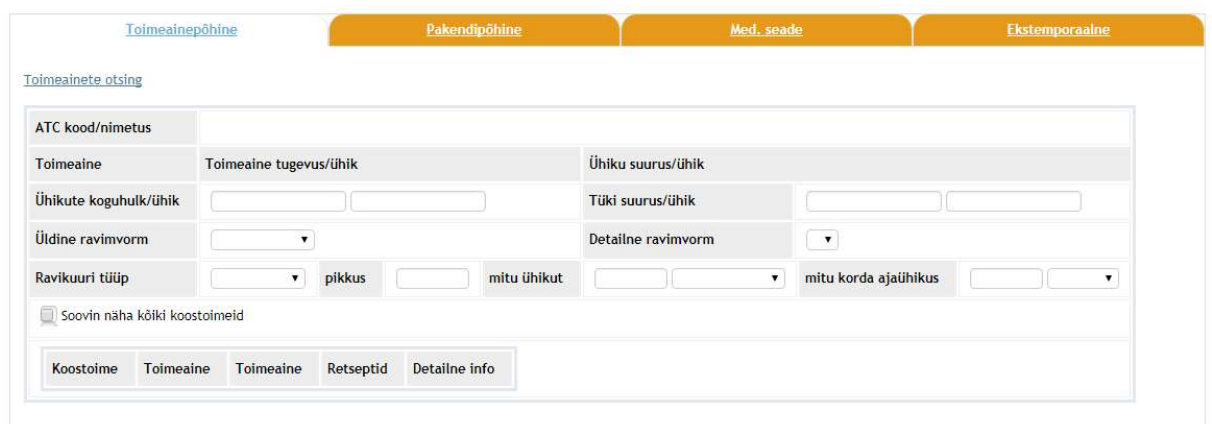

#### Joonis 10 - Digiretsepti valikud

#### 3.3.1 Toimeainepõhine retsept

Juhul, kui soovitakse välja kirjutada toimeainepõhist retsepti, tuleb esmalt valida vaheleht "Toimainepõhine" ning seejärel vajutada nupule "Toimeainete otsing", sisestada ATC koodile vastav toimeainenimetus või ravimi ATC kood ettenähtud lahtritesse ning vajutada nupule "Otsi". Olenevalt sisendandmetest tagastab Retseptikeskus arstile kas ühe konkreetse toimeaine või loetelu võimalikest variantidest.

Seejärel tuleb määrata toimeaine tugevus/ühik, ühiku suurus/ühik, ühikute koguhulk/ühik, üldine või detailne ravimvorm, ravikuuri tüüp (fikseeritud, st kuuri algus ja lõpp on teada või pidev, st tegemist on pikaajaliselt kasutatava ravimiga ning kuuri pikkus määratakse süsteemi poolt vaikimisi 90 päeva) ning ravikuuri pikkus. Lihtsamate ravimvormide (nt tablett) korral tuleb sisestada toimeaine tugevus numbrilise väärtusena ning lisada selle tugevuse ühik (nt "20" ja "mg"). Ühiku suurus ja ühiku suuruse ühik jääb sel juhul tühjaks. Juhul, kui on tegemist mitut toimeainet sisaldava kombinatsioonravimiga, ilmub kaks toimeainerida ja tugevused tuleb täita mõlema kohta eraldi. Keerukamate ravimvormide väljakirjutamisel (vt Joonis 11) tuleb adekvaatseks toimeaine koguse väljendamiseks täita ka väljad "Ühikute koguhulk/ühik" ning vajadusel ka "Tüki suurus/ühik". Järgnevalt ekraanipildilt nähtub, et ordineeritud ravimis on kaks toimeainet (väli "Toimeaine") ning ravimivormiks inhaleeritav pulber, mille ühes annuses (väli "Ühiku suurus/ühik") sisaldub toimeainet vastavalt 320+9 mikrogrammi (väli "Toimeaine tugevus/ühik"). Ühes inhalaatoris (väli "Ühikute koguhulk/ühik") on selliseid üksikannuseid kokku 60 tükki (väli "Tüki suurus/ühik").

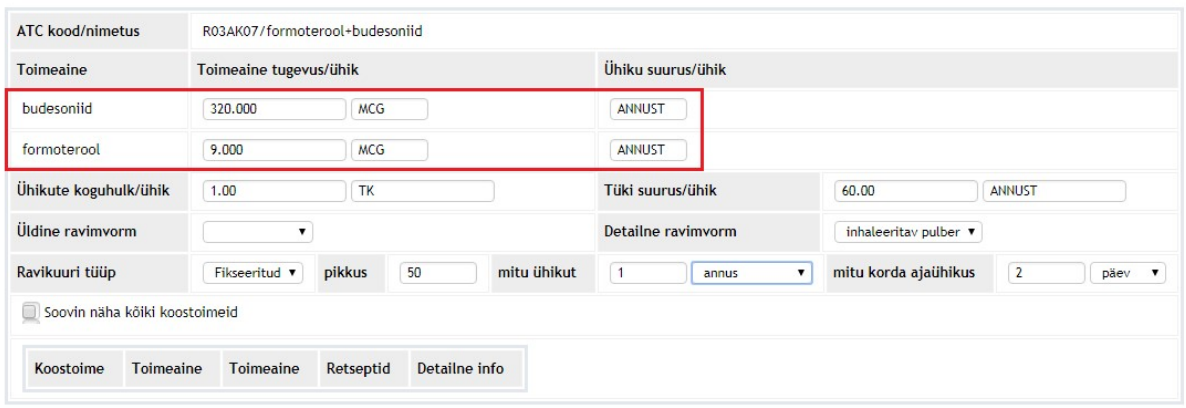

#### Joonis 11 - Toimeainepõhise retsepti koostamine kombinatsioonravimi puhul

Lisaks tuleb retseptile kanda ka annustamise skeem, mis märgitakse struktuursetele andmeväljadele (mitu ühikut, mitu korda ajaühikus). Retseptile jääb ka üks vabatekstiväli, kus on võimalik selgitada keerukamaid skeeme. Detailsete ja keerukate skeemide korral tuleb struktuursetele väljadele märkida annustamine esimese raviperioodi kohta ja edaspidist annustamist saab täpsemalt selgitada "arsti selgituse" vabatekstiväljas.

#### 3.3.2 Pakendipõhine retsept

Pakendipõhise retsepti koostamisel tuleb valida vaheleht "Pakendipõhine", kus on võimalik pakendit otsida ATC koodi, preparaadi koodi või preparaadi osalise nimetuse järgi. Silmas tuleb pidada asjaolu, et samanimelisi preparaate võib Ravimiameti Ravimiregistris olla mitmeid ning soodustus kehtib neist vaid ühele pakendile. Loetelust suvalist pakendit valides võidakse leida ja ekslikult valida ka soodustuseta või mittesobiva soodusmääraga pakend. Sellisel juhul soovitame soodustuse olemasolu konkreetse pakendi osas kontrollida Ravimiameti Ravimiregistrist. Pakendipõhise retsepti koostamisel täidab süsteem automaatselt kõik ravimi infot puudutavad väljad (st toimeained, nende tugevused ja ühikud, ravimvormi), kuid arstil tuleb täita annustamise skeem.

Sotsiaalministri määrusest tulenevalt on arstil kohustus kirjutada retsept toimeainepõhiselt. Ravimi väljakirjutaja võib kasutada ravimpreparaadi nimetust juhul, kui ta hindab ravimi asendamist teise sama toimeainet samas koguses ja ravimvormis sisaldava ravimpreparaadiga patsiendile meditsiiniliselt sobimatuks. Varasem vabatekstiline põhjendus pakendipõhise retsepti koostamisel on asendunud loendiga, milles sisalduvad erinevad meditsiinilised põhjendused ja mõned erijuhud, mil on lubatud pakendipõhine väljakirjutamine. Arst peab loendist valima sobivaima asendamatuse põhjuse, väli tühjaks jääda ei tohi. Juhul, kui väli jääb tühjaks, tagastab süsteem veateate ("Preparaadipõhine retsept peab olema mitte asendatav koos põhjendusega."), mistõttu ei saa retsepti kinnitada.

Pakendipõhise retsepti koostamisel on retsepti võimalik ka toimeainepõhiseks muuta. Selleks:

- $\triangleright$  Ava vaheleht "Pakendipõhine"
- $\triangleright$  Leia ja vali sobiv pakend
- $\triangleright$  Ava vaheleht "Toimeainepõhine"
- Nähtavale tuleb toimeainepõhise retsepti vorm, kus on ravimit puudutavad väljad automaatselt täidetud (NB! Annustamise skeem tuleb arsti poolt ära täita)

#### 3.3.3 Ravimite koostoime

Ravimi väljakirjutamise momendil kontrollib süsteem patsiendi retsepte ning annab asjakohaste koostoimete esinemisel arstile automaatse meeldetuletuse (vt Joonis 12). Täpsemalt saab ravimite koostoimete e-teenusest lugeda Eesti haigekassa kodulehel.

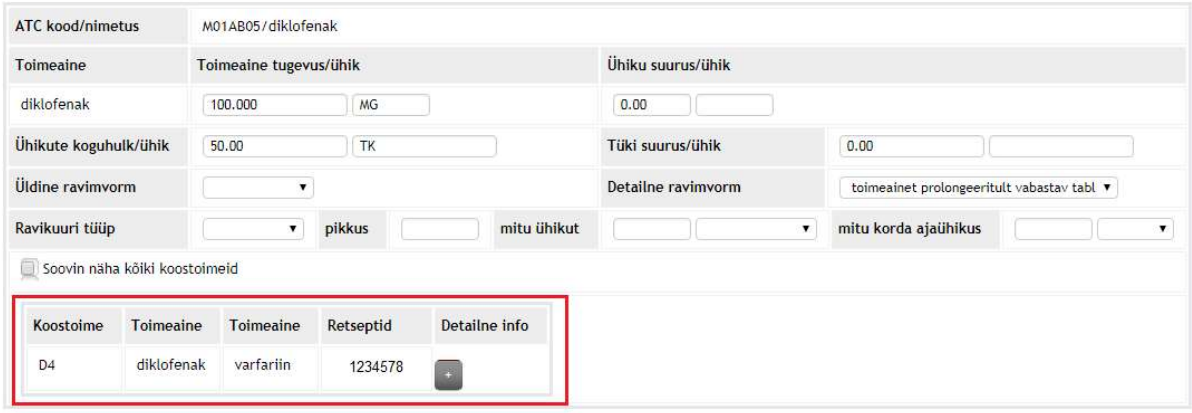

#### Joonis 12 - Koostoime teavitus retsepti väljakirjutamisel

Enne retsepti kinnitamist tuleb arstil kinnitada, et on patsiendi ravimite koostoimetega tutvunud ning nõustunud, mida saab teha lisades linnukese lahtri "Nõustun koostoimetega" ette (vt Joonis 13). Juhul, kui arst koostoimetega ei nõustu (st linnukest ei sisesta), tagastab süsteem veateate "Retseptil on olulisi koostoimeid" ning retsepti kinnitamine ebaõnnestub.

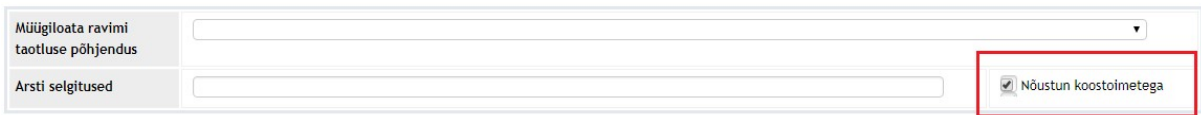

Joonis 13 - Koostoimetega nõustumine

#### 3.3.4 Soodustuse küsimine ja retsepti kinnitamine

Pärast arsti, patsiendi ning ravimi infoväljade ja muu vajaliku info täitmist tuleb vajutada nupule "Soodustuse küsimine", mille tulemusel avaneb arstile valik soodusmääradest, mis vastavad eelnevalt sisestatud tingimustele (vt Joonis 14). Retsepti kinnitamiseks tuleb vajutada nupule "KINNITA RETSEPT". Retsepti väljakirjutamine ja kinnitamine õnnestus, kui süsteem annab tagasi teate "Retsept on kinnitatud numbriga …".

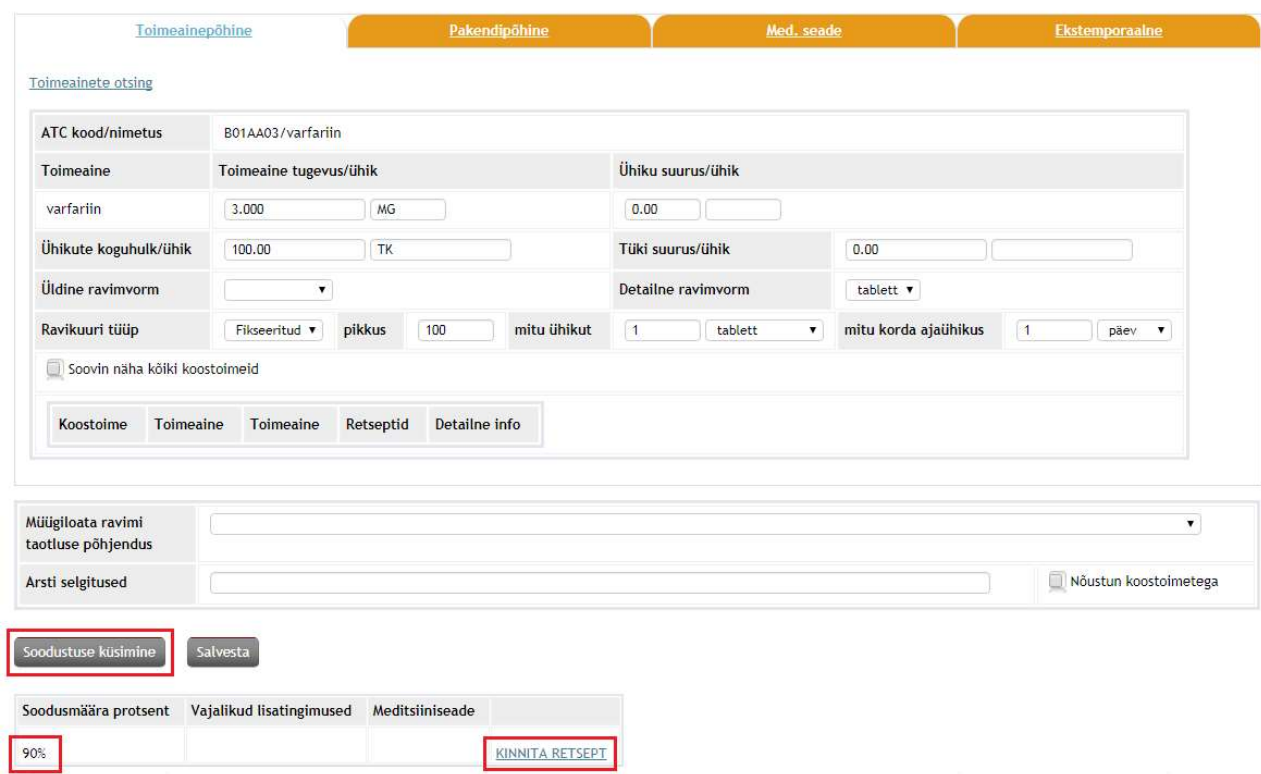

#### Joonis 14 - Retsepti kinnitamine

#### 3.3.5 Müügiloata ravimite väljakirjutamine ehk müügiloata ravimite digitaalne taotlemine

Müügiloata ravim on ravim, millel puudub Eesti Vabariigis müügiluba ehk mida pole Eestis registreeritud. Müügiloata ravimi kasutamist võib taotleda arst konkreetsele patsiendile, tervishoiuasutus kasutamiseks oma asutuses ning erialaselts kõigile teatud diagnoosiga haigetele Eestis. Müügiloata ravimi retsepti väljakirjutaine toimub järgnevalt:

- Arst koostab digiretsepti müügiloata ravimile ning valib loendist põhjenduse, miks seda teha soovitakse (nt Eestis puudub sama toimeainega ravim vm).
- Müügiloata ravimi retsept-taotlus liigub läbi retseptikeskuse Ravimiametisse.
- Ravimiamet menetleb taotlust ning saadab retseptikeskusesse otsuse müügiloata ravimi kasutamise osas.
- Patsient näeb Patsiendiportaalist kas otsus on ootel, positiivne või negatiivne.
- $\triangleright$  Ravimiamet teavitab arsti otsusest e-maili teel.
- $\triangleright$  Arst teavitab otsusest patsienti.
- $\triangleright$  Patsient saab minna endale sobivasse apteeki
- Positiivse otsuse korral broneerib apteek enda jaoks retsepti, tellib müügiloata ravimi hulgimüügist ja müüb seejärel ravimi patsiendile. Negatiivse otsusega retsept ei ole apteegist realiseeritav.

#### 3.3.5.1 Ravimiameti poolt kasutamiseks lubatud müügiloata ravimite retsepti väljakirjutamine

Arstide erialaorganisatsiooni taotluse alusel Ravimiameti poolt kasutamiseks lubatud müügiloata ravimite retsepti väljakirjutamisel tuleb avada vaheleht "Toimeainepõhine" ning täita vajalikud väljad nagu tavaretsepti koostades, kuid vastavalt heaks kiidetud tingimustele (st õige ATC kood, ravimvorm, diagnoos). Lisaks tuleb rippmenüüst valida "Müügiloata ravimi taotluse põhjendus". Juhul, kui täidetud väljade ja heakskiidetud tingimuste vahel on ebakõla, tagastab süsteem suunavad infoteated ja veateate (vt Joonis 15).

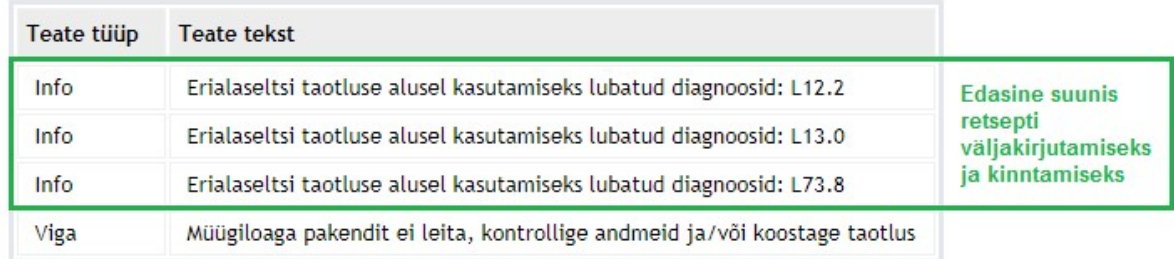

#### Joonis 15 - Süsteemi poolt edastatavad suunised

Juhul, kui lähtuda etteantud suunistest, on võimalik müügiloata ravimi retsept kinnitada vajutades nupule "KINNITA RETSEPT" ning süsteem tagastab retseptinumbri.

#### 3.3.5.2 Müügiloata ravimi väljakirjutamine (ilma erialaorganisatsiooni taotluseta)

Juhul, kui soovitakse välja kirjutada ravimit/toimeainet, mis puudub Ravimiameti poolt kasutamiseks lubatud müügiloata ravimite toimeainete nimekirjast, esitab arst digitaalse taotluse täites vajalikud retsepti väljad vahelehel "Toimeainepõhine". Juhul, kui arst vajalikud väljad täitmata jätab, tagastab süsteem veateate "Müügiloaga pakendit ei leita, kontrollige andmeid ja/või koostage taotlus". Retsepti kinnitamiseks tuleb valida müügiloata ravimi taotluse põhjendus ning arsti selgitusse lisada vähemalt 14 tähe pikkune selgitus (vt Joonis 16). Pärast vajalike andmete lisamist on võimalik retsept kinnitada (0% soodusmääraga) vajutades nupule "KINNITA RETSEPT".

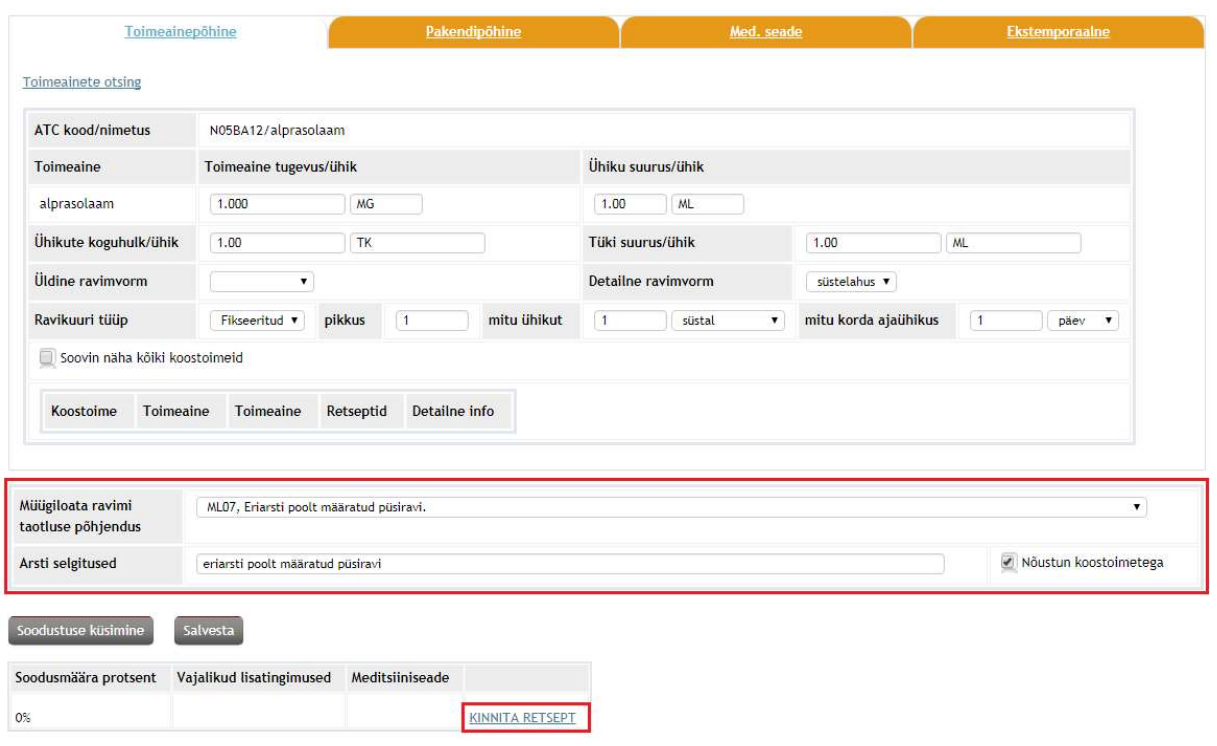

Joonis 16 - Müügiloata ravimi retsepti kinnitamine

#### 3.3.6 Meditsiiniseadme retsept

Meditsiiniseadme retsepti koostamisel tuleb valida vaheleht "Med. seade", kus esmalt tuleb rippmenüüst valida meditsiiniseadme rühm, mille kaarti/retsepti isikule väljastada soovitakse. Olenevalt hüvitatavast meditsiiniseadmest, tagastab Retseptikeskus ühe või mitu soodustingimust (vt Joonis 17). Loetelust tuleb valida inimese haigusseisunudile vastav rida ning vajutada nupule "KINNITA RETSEPT.

| 90% | rasedusdiabeediga haigele, kes on dieetravil, 300 testriba eest kalendripoolaastas                 | Meditsiiniseadme lubatud<br>kogus<br>300 |            | KINNITA<br>RETSEPT |
|-----|----------------------------------------------------------------------------------------------------|------------------------------------------|------------|--------------------|
|     |                                                                                                    | poolaasta                                |            |                    |
|     |                                                                                                    | <b>Alates</b>                            | 2017-11-09 |                    |
|     |                                                                                                    | Kuni                                     | 2017-12-31 |                    |
|     |                                                                                                    | <b>Alates</b>                            | 2017-11-09 |                    |
|     |                                                                                                    | Kuni                                     | 2018-12-31 |                    |
| 90% | täpsustamata diabeedi (RHK 10 diagnoosikood E14) haigele kuni 300 testriba eest kalendripoolaastas | Meditsiiniseadme lubatud<br>kogus<br>300 |            | KINNITA<br>RETSEPT |
|     |                                                                                                    | poolaasta                                |            |                    |
|     |                                                                                                    | Alates                                   | 2017-11-09 |                    |
|     |                                                                                                    | Kuni                                     | 2017-12-31 |                    |
|     |                                                                                                    |                                          |            |                    |
|     |                                                                                                    | Alates                                   | 2017-11-09 |                    |
|     |                                                                                                    | Kuni                                     | 2157-05-01 |                    |

Joonis 17 - Sobiva hüvitamistingimuse valimine

Juhul, kui isikule on juba valitud meditsiiniseadme rühma kaart väljastatud, tagastab süsteem järgneva vea- ja hoiatusteate:

Retsepti kinnitamine ebaõnnestus

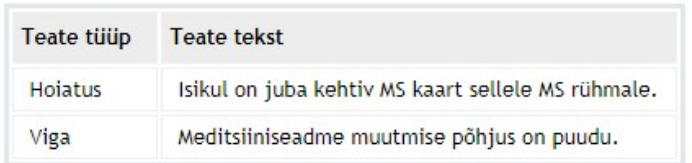

Joonis 18 - Veateade meditsiiniseadme kaardi väljakirjutamisel

Juhul, kui patsiendil on teatud meditsiiniseadme kasutuse osas vajadus suurenenud, on arstil võimalus meditsiiniseadme kaarti muuta valides lahtris "Muutmise põhjus" põhjuseks "Hüvitamise tingimuse muutmine suurenenud vajaduse tõttu". Juhul, kui kõik väljad on korrektselt sisestatud, muudab ja saadab Retseptikeskus vastava teate olemasoleva meditsiiniseadme kaardi muutmisest. Meditsiinikaardi number jääb samaks. Ühe limiidiperioodi jooksul võib inimesel olla mitu erinevat retsepti tulenevalt sellest, millistes kogustes seadmeid ostetakse. Juhul, kui pärast viimast ostu on inimesel veel õigus saada EHK hüvitusega seadmeid, genereerib süsteem talle automaatselt uue retsepti järelejäänud limiidi kogusele.

#### 3.3.7 Ekstemporaalse ravimi retsept

Ekstemporaalse ravimi väljakirjutamiseks tuleb valida vaheleht "Ekstemporaalne" ning täita lahtrid vastavalt ettekirjutustele, st ravimi kirjelduse alla tuleks kirja panna ravimi kirjeldus, rippmenüüst valida ravimvorm ning määrata ravikuuri tüüp ja annustamisskeem. Retsepti kinnitamiseks tuleb vajutada nupule "Soodustuse küsimine" ning seejärel kinnitada retsept (0% soodusmääraga) vajutades nupule "KINNITA RETSEPT".

### 3.4 Retseptide vaatamine ja annulleerimine

Lisaks retseptide koostamisele saab arst kasutada Retseptikeskuse teenuseid, mille abil on võimalik vaadata patsiendi retsepte ning vajadusel neid annulleerida. Vastavaks teenuseks on "Retseptide vaatamine ja annulleerimine". Avaneb aken, kus kohustusliku väljana tuleb täita patsiendi isikukood, koostamise aeg ja sellejärel vajutada nupu "Esita päring" (vt Joonis 19).

#### Retseptide vaatamine ning annulleerimine

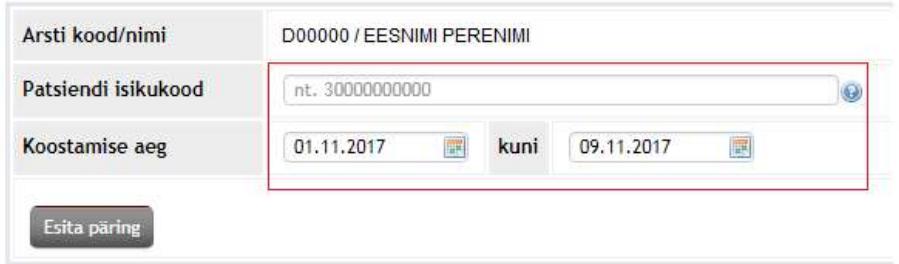

Joonis 19 - Retseptide vaatamine ja annulleerimine

Vaikimisi koosneb loetelu kõikidest retseptidest, mis on patsiendile ühe kuu jooksul kõikide arstide poolt välja kirjutatud ning nähtavad on nii väljakirjutatud, realiseeritud kui ka annulleeritud retseptid. Päringu tegemise kiiruse nimel võib päringut kuupäevadega kitsendada.

Avanenud retseptide loetelus on näha vaid osa retseptil olevast andmestikust. Detailandmete nägemiseks peab loetelus välja valima konkreetse retsepti ning klõpsama retseptinumbril. Seejärel avanevas aknas "Retsepti detailne vaade" tuleb nähtavale retsept kogu olemasoleva andmestikuga – nii arsti kui ka apteekri poolt sisestatuga (juhul, kui tegemist on müüdud staatuses retseptiga).

Antud detailvaates on võimalik teostada ka retsepti annulleerimist. Retsepti annulleerimiseks on retsepti detailvaates nupp "Annulleerima", millele vajutades saab retsepti annulleerida (vt Joonis 20).

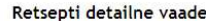

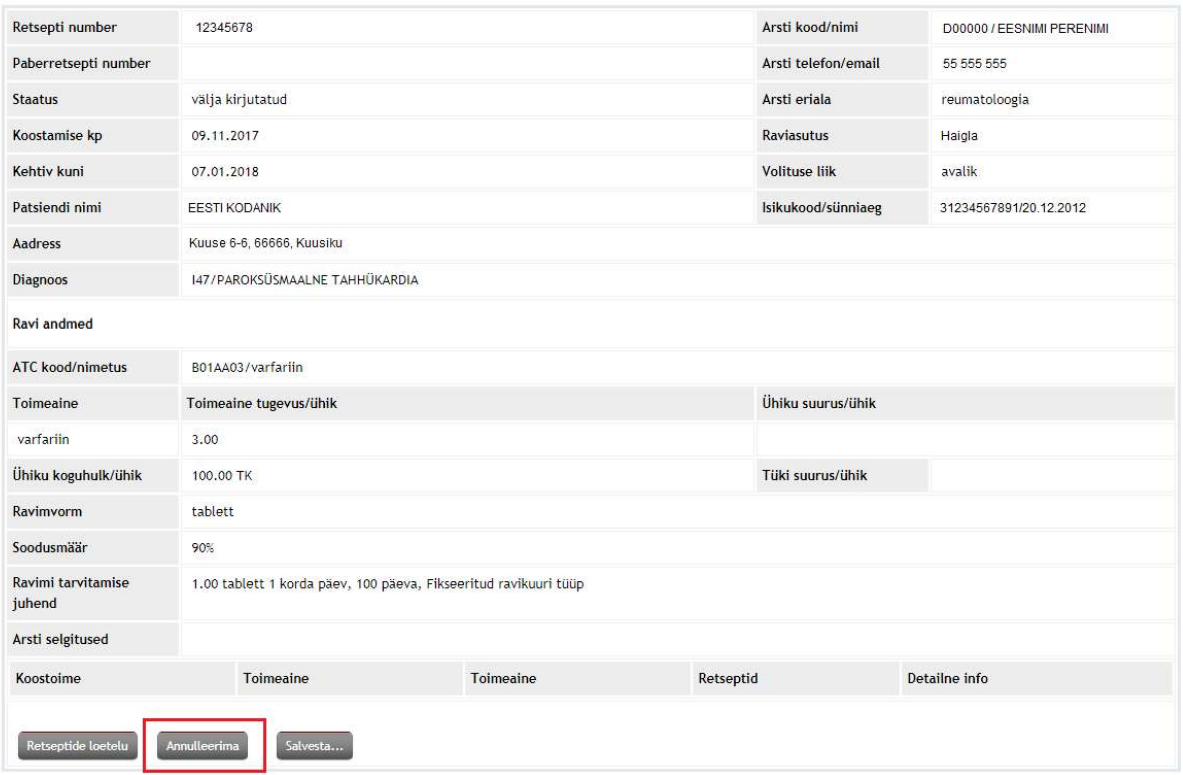

#### Joonis 20 - Retspeti annulleerimine

Retsepti annulleerimiseks tuleb rippmenüüst valida annulleerimise põhjus ning vajutada nupule "Annulleeri", mille tulemusel tagastab süsteem teate retsepti edukast annulleerimisest. Pärast edukat annulleerimist on retsept nii patsiendile kui arstile jälgitav kui "annulleeritud" staatuses retsept ning seda pole võimalik apteegis realiseerida. Retseptid, mille kehtivus lõppeb enne, kui nende alusel ostetakse ravimid välja, muutuvad automaatselt kehtetuteks. Arsti ning patsiendi vaates on nad nähtavad, kuid apteekrile neid ei kuvata.

## 4.1 Retsepti realiseerimine

Retseptide alusel müügi teostamiseks tuleb päringuna valida teenus "Retsepti realiseerimine".

Avaneb vaade "Retsepti müük", kus tuleb ühe juriidilise isiku põhi- ja haruapteekide eristamiseks täita tegevuskoha kood. MS müüjatel Haigekassa poolt saadetud apteegi kood ilma eesliiteta AP. Järgnevalt tuleb määrata patsiendi ning ostja isikukoodid ning esitada päring. Juhul, kui patsient ja ostja on samad, siis tuleb patsiendi isikukood märkida ka ostja isikukoodiks. Päringu sooritamiskiiruse suurendamiseks võib kitsendada perioodi, millises ajavahemikus on otsitud retseptid arsti poolt koostatud. Päringu teostamiseks tuleb vajutada nupule "Uus päring" (vt Joonis 21).

# Retsepti müük

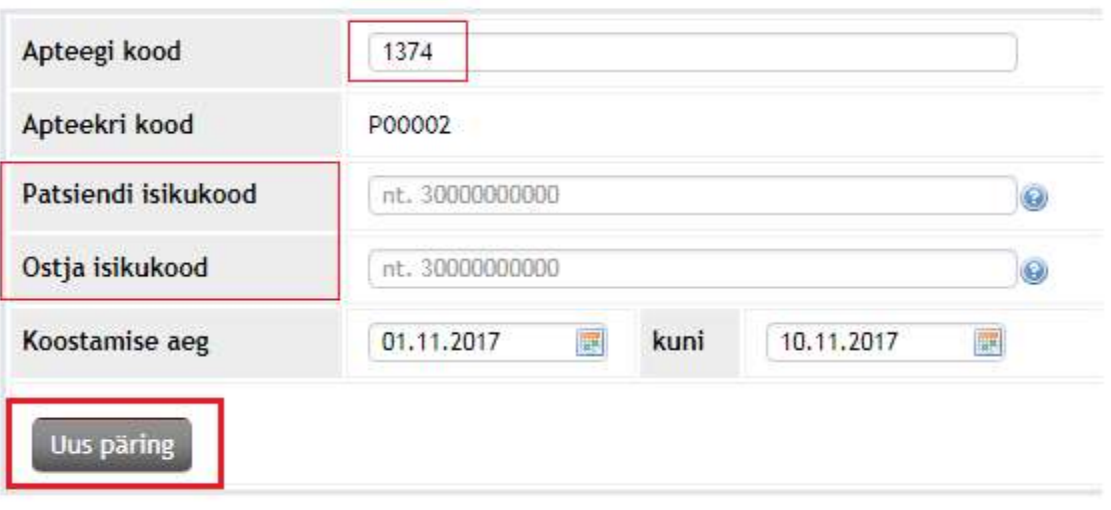

Joonis 21 - Retsepti realiseerimine, andmete täitmine

Päringu teostamise tulemusel ilmub ekraanile nimekiri patsiendi retseptidest. Müügi jätkamiseks tuleb loetelust valida retsept, mida soovitakse realiseerida ning vajutada retsepti numbrile, mille tulemusel avaneb retsepti detailne vaade (patsiendi isikuandmed, arsti ja raviasutuse andmed ning raviinfo).

Retsepti müümiseks tuleb vajutada nupule "Lukustamine", ning toimub retsepti nö lukustamine konkreetsele apteegile, et retsepti ei oleks võimalik välja osta samaaegselt mõnes teises apteegis. "Lukustamise" tulemusel avaneb lahter, kuhu tuleb sisestada preparaadi kood, mis vastab arsti poolt määratud ravi andmetele ja Ravimiameti Ravimiregistrile. Pakendi Ravimiregistrikoodi on võimalik otsida ka vajutades nupule "Otsing" ning sobiva pakendi leidmiseks tuleb täita vastav lahter - "Täielik ATC kood", "Täielik preparaadi kood" või "Preparaadi nimetuse osa" ning vajutada nupule "Otsi".

Pärast preparaadi koodi sisestamist tuleb vajutada nupule "Soodustuse täpsustamine".

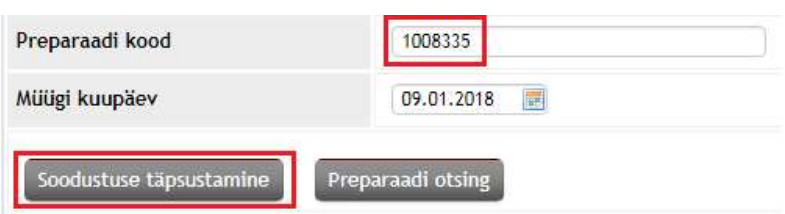

Joonis 22 - Pakendi koodi sisestamine

Nähtavale ilmunud aknas on võimalik sisestada müügiandmeid, st pakendite arvu, ühe pakendi hinda, soodustatud summat (haigekassa osa retsepti maksumuses), ostja isikukoodi ning vajadusel lisada apteekri selgitust või muuta süsteemi poolt etteantud soodusmäära. Kui pakendite arv ei ole täisarv (sh MS pakendid), siis tuleb sisestada pakendi kogus kolm kohta peale koma. Soodustatud summa korrektsuse koheseks kontrolliks ning isikule võimaldatud täiendava ravimihüvitise nägemiseks tuleb vajutada nupule "Soodustuse arvutamine". Viimase tulemusel saadakse järgnev info: ravimi soodustus (haigekassa poolt kompenseeritud summa), TRH soodustus, kasutatud jääk, TRH alussumma peale ostu, TRH jääk peale ostu (vt Joonis 23). Juhul, kui esialgselt sisestatud soodustatud summa oli vale, muudab süsteem automaatselt summa õigeks.

| Ravimi soodustus         | 1.20 FUR | Sulge |
|--------------------------|----------|-------|
| <b>TRH</b> soodustus     | 0.00 EUR |       |
| Kasutatud jääk           | 0.00 EUR |       |
| TRH alussumma peale ostu | 2.63 EUR |       |
| TRH jääk peale ostu      | 0.00 EUR |       |

Joonis 23 - Soodustuse arvutamine

Soodusmäära korrektsust konkreetse isiku konkreetse ravimi puhul on võimalik kontrollida helistades digiretsepti operaatorteenuse numbrile 6060 909.

Pärast andmete korrigeerimist tuleb müügi lõpule viimiseks vajutada nupule "Müügi kinnitamine", mille õnnestumisel saadakse teade "Retsept salvestatud numbriga ...". Pärast müüki omandab retsept arsti ning patsiendi vaates staatuse "Müüdud". Pärast edukat realiseerimist on võimalik alustada uue digitaalse retsepti realiseerimist vajutades nupule "Retseptide loetelu".

#### 4.2 Retsepti digitaliseerimine

Arsti koostatud paberretsepti digitaliseerimiseks apteegis tuleb valida teenus "Paberretsepti digitaliseerimine", mille tulemusel avaneb järgnev vaade:

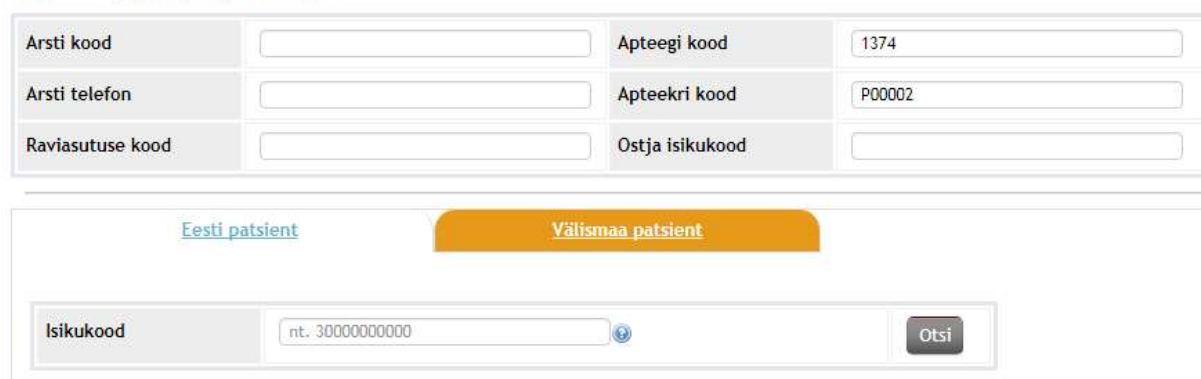

#### Paberretsepti digitaliseerimine

#### Joonis 24 - Andmete täitmine paberretsepti digitaliseerimisel

Nagu ekraanipildilt näha võib, tuleb enne retsepti digitaliseerimist täita andmed paberretsepti väljastanud arsti ning patsiendi ja ostja kohta. Juhul, kui tegemist on Eesti kindlustatuga, on vaja valida leht "Eesti patsient" ning sisestada patsiendi isikukood. Seejärel tuleb vajutada nupule "Otsi", pärast mida täidetakse automaatselt ülejäänud patsiendi andmed. Juhul, kui patsiendiks on välismaalane (sh Euroopa Liidu liikmesriigis kindlustatu), tuleb retsepti digitaliseerimist alustada vajutades vastavale lehele "Välismaa patsient".

Ülejäänud retsepti andmed tuleb sisestada selliselt nagu arst need paberretseptil täitnud on, st toimeainepõhise retsepti koostamisel tuleb digitaliseerida toimeainepõhine retsept ning pakendipõhise paberretsepti alusel pakendipõhine retsept. Digitaliseerimise käigus tuleb apteekril täita ka retseptile kantud soodusmäär. Juhul, kui apteeker valib digitaliseerimise käigus vale soodusmäära, saab retsept siiski salvestatud, kuid retsepti realiseerimisel muudab süsteem soodusmäära korrektseks, st kontrollitakse pakendile vastavaid tingimusi (nt kindlustus, diagnoos; vt Joonis 25). Retsepti digitaliseerimise kinnitamiseks tuleb vajutada nupule "Kinnita retsept" ning süsteem tagastab teate paberretsepti digitaalse retseptinumbri kohta ("Retsept salvestatud numbriga ..."). Seejärel on võimalik alustada digitaliseeritud retsepti müüki (vajutades nupule "Lukustamine"), mille teostamise kohta saab täpsemat infot eelnevast peatükist (4.1 Retsepti realiseerimine).

23

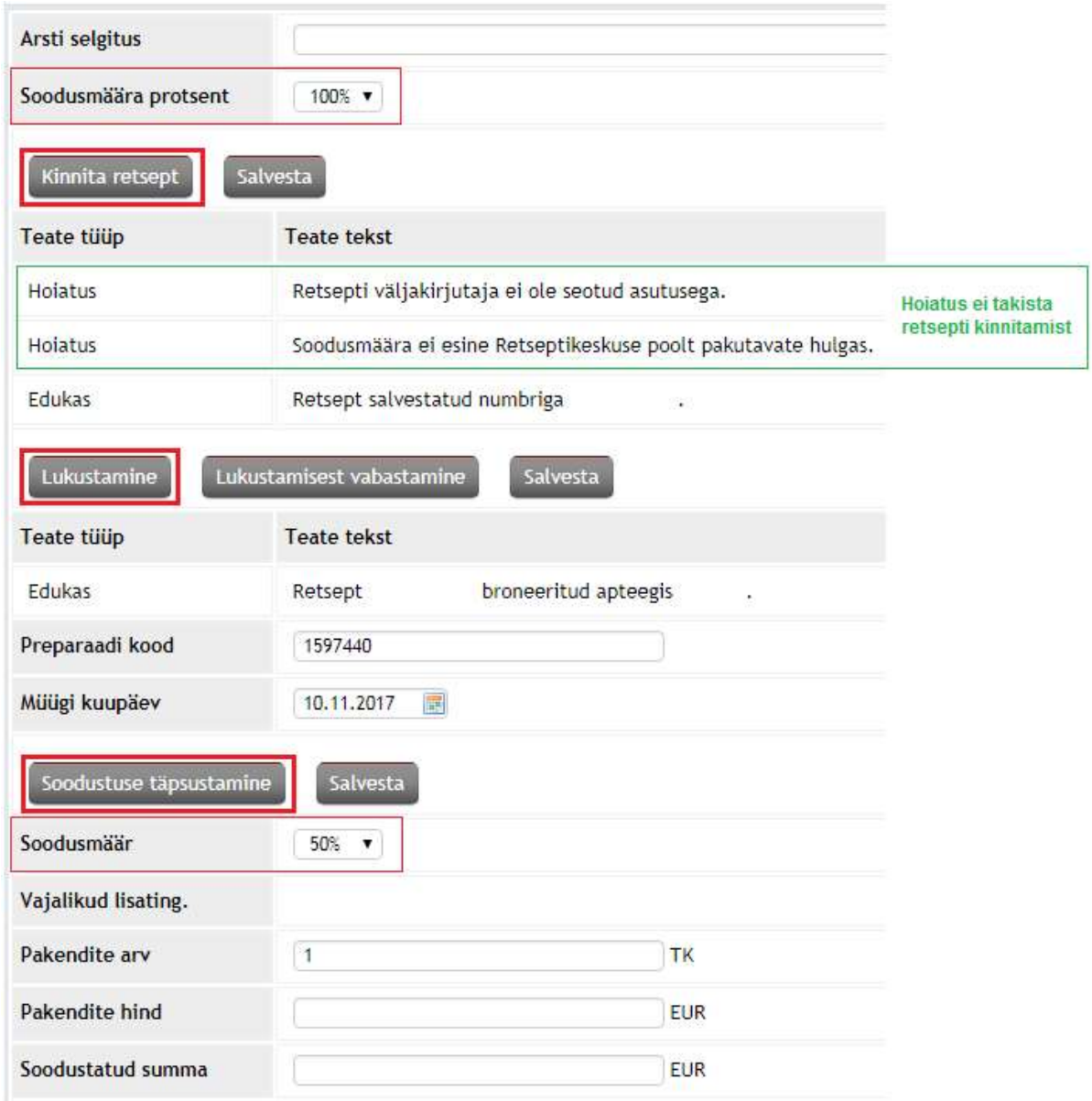

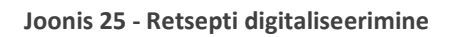

# 4.3 Koondarve koostamine ja esitamine

Koondarve koostamiseks ja Haigekassale esitamiseks tuleb valida teenus "Koondarve koostamine". Koondarve koostamiseks tuleb apteekril täita järgnevad lahtrid: apteegi kood, retsepti liik, koondarve tüüp, müügi ajavahemik, apteegi arve nr, arveldusarve number (vt Joonis 26).

### Koondarve koostamine

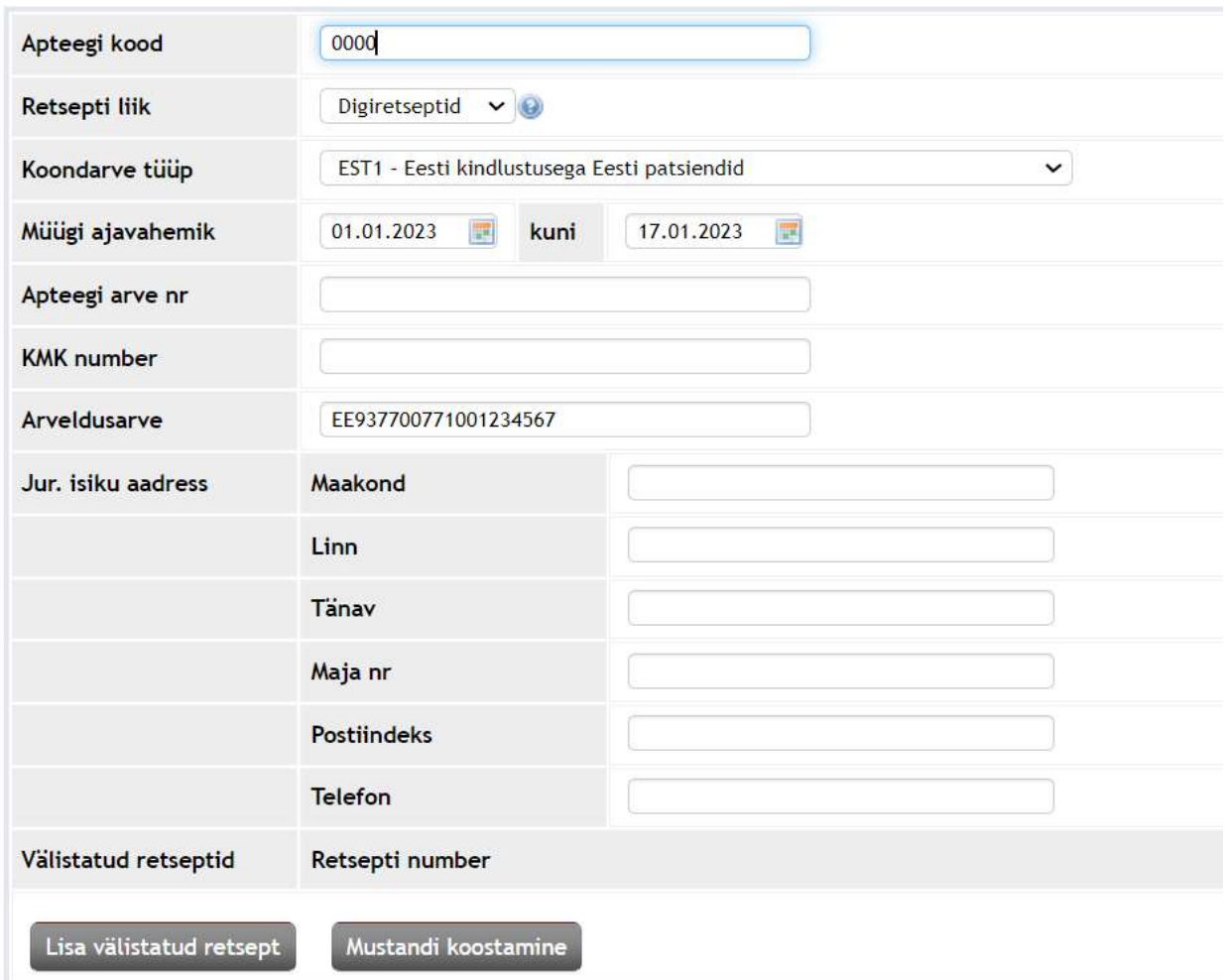

#### Joonis 26 - Koondarve andmete täitmine

Andmete sisestamisel on oluline meeles pidada järgnevat:

- $\triangleright$  Apteegi kood tuleb lisada ilma "AP" lühendita
- $\triangleright$  Lahtri "Retsepti liik" rippmenüüst tuleb valida, kas koondarvet tehakse paber- või digiretseptide kohta
- $\triangleright$  Lahtri "Koondarve tüüp<sup>1</sup>" rippmenüüst tuleb valida, millise kindlustusega patsientide retsepte koondarveldatakse. Meditsiiniseadmete retseptide koondarveldamisel tuleb rippmenüüst valida tunnus "MR – Meditsiiniseadme kaardid".

 $1$  EST1 – "tavalised" Eesti kindlustatud;

EST2 – Eesti kindlustatud, kelle puhul esitab haigekassa arve teisele riigile. Inimestel on Eesti isikukoodid, hüvitiste mõttes käituvad teenused nii nagu tavakindlustatutele, kuid tulenevalt süsteemsetest tunnustest liigitatakse need teise tüübiga arvesse;

EU – Euroopa Liidu kindlustatud isikute retseptid;

MR – meditsiiniseadme kaardi alusel realiseeritud müügidokumendid.

- Apteegi arve number on väli, kuhu apteek märgib rekvisiidina oma raamatupidamisliku, haigekassale esitatava arve numbri.
- $\triangleright$  Lahtri KMK number täitmine pole kohustuslik
- $\triangleright$  Arveldusarve numbriks märgib apteek kohaliku pangakonto numbri, kuhu Haigekassa kannab apteegi esitatud arvel oleva summa.

Pärast andmete lisamist vajutada nupule "Mustandi koostamine", pärast mida avaneb nimekiri retseptidest, mis loodavasse koondarvesse kaasatakse. Koostatud koondarvet on enne ja pärast koondarve kinnitamist võimalik PDF-formaadis salvestada juhul, kui vajutada nupule "Salvesta".

Juhul, kui apteegil on soov mõni retsept koondarvest välistada, saab seda teha vajutades nupule "Välista". Antud etapis retsepte koondarvest välja arvates tuleb pärast välistamist arvet ka uuendada. Välistatud retsepti on hiljem võimalik uut koondarvet koostades lisada uude loodavasse koondarvesse juhul, kui enne koondarve koostamist vajutada nupule "Lisa välistatud retsept", mis eeldab, et eelnevalt välistatud retsepti number on teada.

Koondarve kinnitamiseks ja Haigekassale esitamiseks tuleb vajutada nupule "Koondarve kinnitamine". Süsteem tagastab seejärel teate, kus on võimalik näha koondarve koostamise kuupäeva ning koostatud arve numbrit (number algab 5-ga; vt Joonis 27).

#### Koondarve koostamine

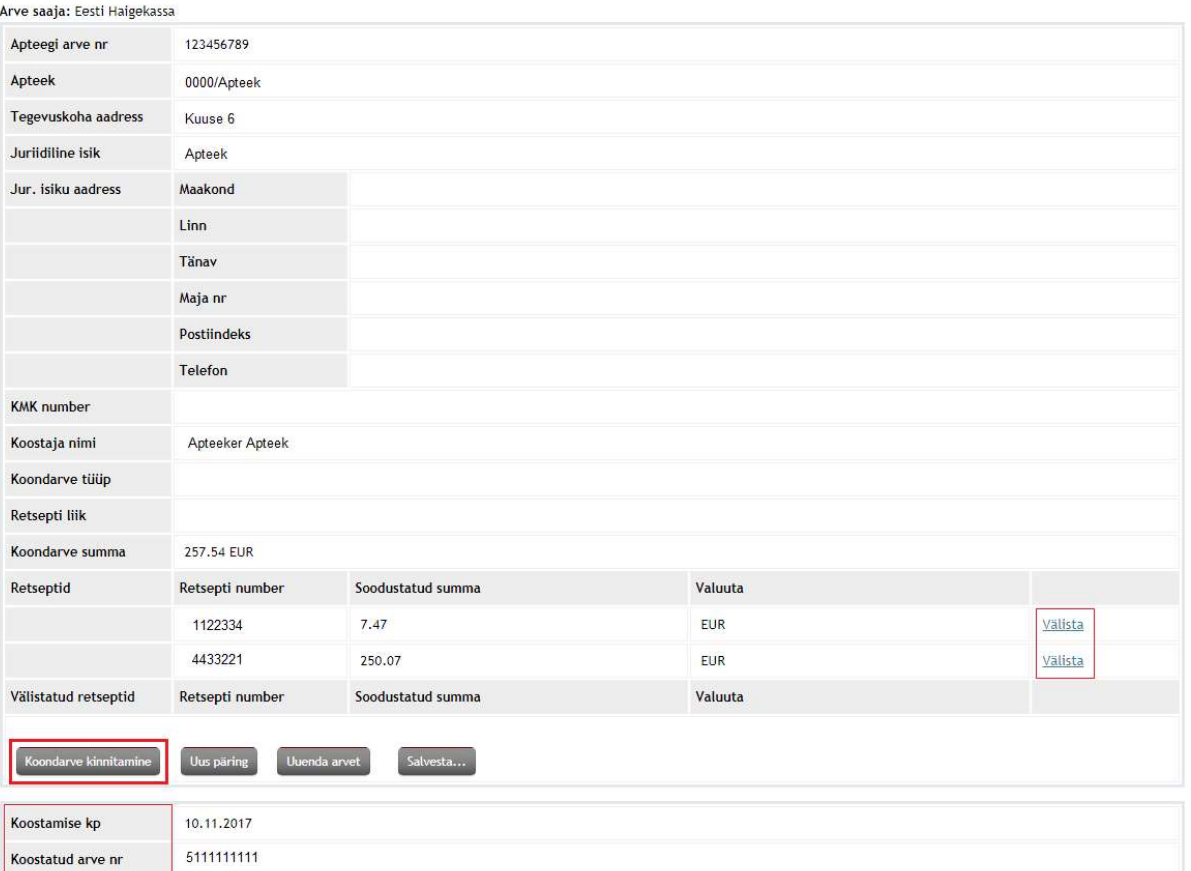

Joonis 27 - Koondarve kinnitamine